## **How to Convert DRM Protected iTunes Music M4P to MP3 with TuneClone**

The music files you purchased from online music stores like **iTunes**, **Yahoo! Music** or **Wal-Mart** are under DRM protection. You can not play them on your own mobile devices other than **iPod** and **iPhone**. However you can burn the protected music files to CD-R/RW disc to make an audio CD and then use some CD ripper software to convert the audio CD track back to **MP3**, **WAV**, **WMA**, etc.

**[TuneClone Audio Converter](http://www.tuneclone.com/)** doesn't bypass the DRM. It simulates the **Burning**, **Ripping** and **Encoding** process by installing a virtual CD burner. All you need to do is to burn your playlist with your media player software to **TuneClone's virtual CD Burner**, and **TuneClone** will convert music files in the playlist automatically.

The following step by step tutorial is dedicated to instructing music lovers to enjoy **M4P WMA** music files from iTunes Store on other mobile devices, such as **MP3 player**, **cell phone**, **Zune**, **BlackBerry**, **PSP**, **Creative Zen**, etc., with **TuneClone Audio Converter**.

**Step 1.** Download TuneClone from [http://www.tuneclone.com](http://www.tuneclone.com/) and install it.

It is fully compatible with Windows XP and Vista. A virtual CD Burner will be installed. This virtual CD-RW will be used to convert music files.

**Step 2.** Set the default CD Burner to *TuneClon CD-RW* at iTunes.

Click menu *Edit*, select menu item *Preferences...*, and then select *Advanced* Tab.

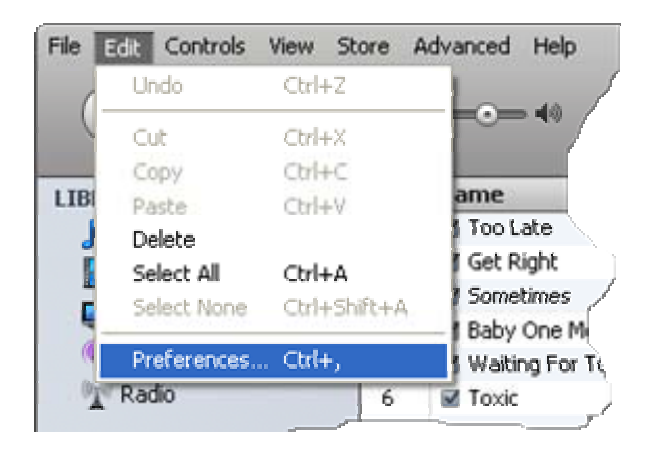

In order to keep the artist and title information of the music, the *Include CD Text option* should be checked.

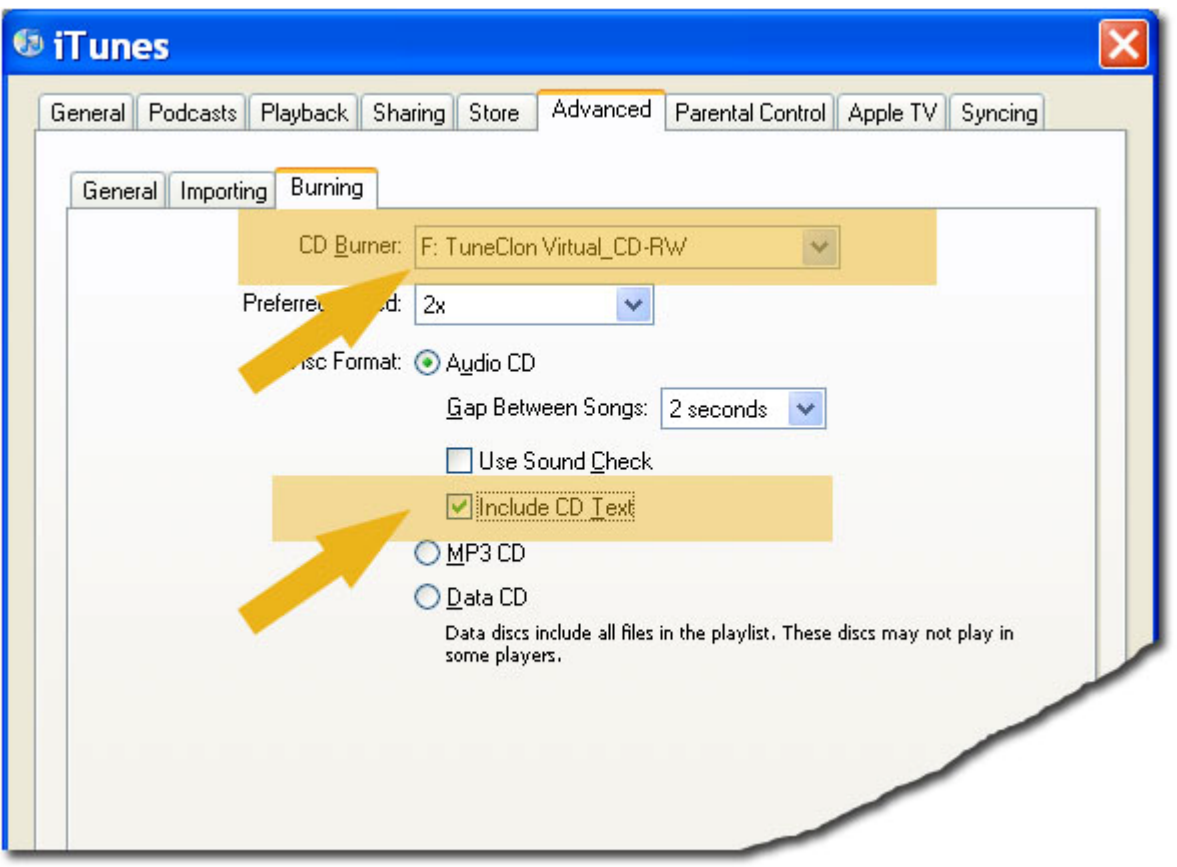

**Step 3.** Create a playlist, and then add the files you want to convert into the playlist.

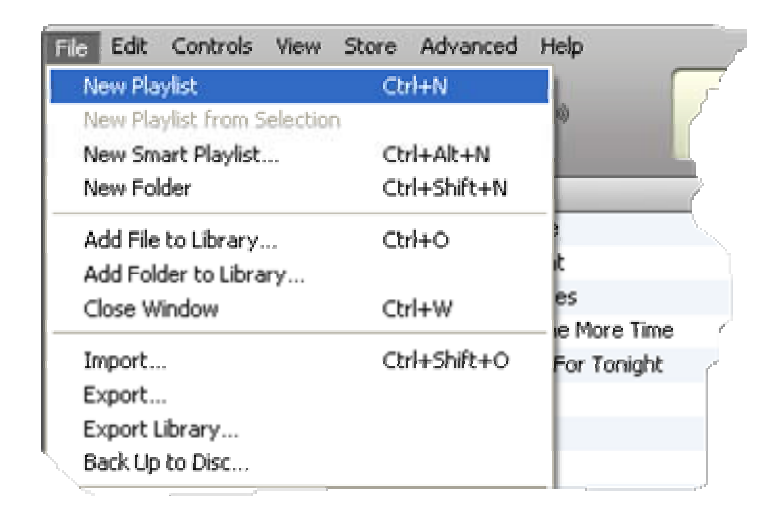

**Step 4.** Click *Burn Disc button* at the bottom right of the main screen of iTunes.

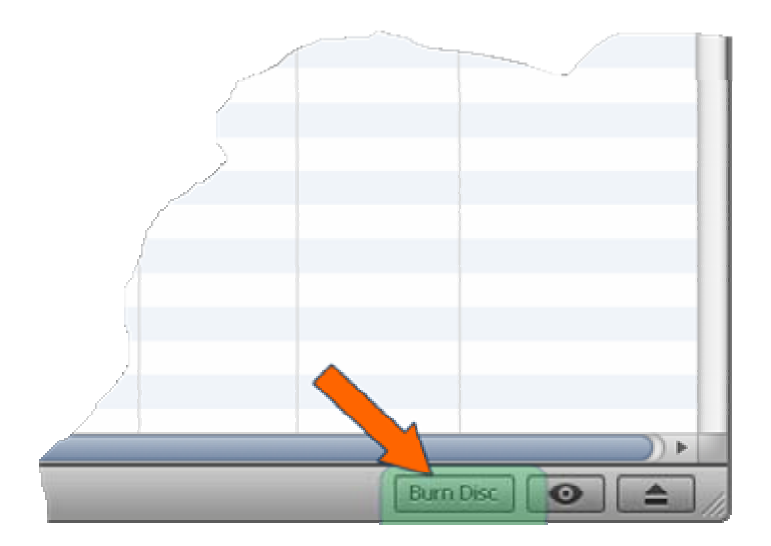

While the burning gets started, TuneClone will automatically convert the music file to MP3, WMA or WAV. You can open the manager screen to show all the converted music files.

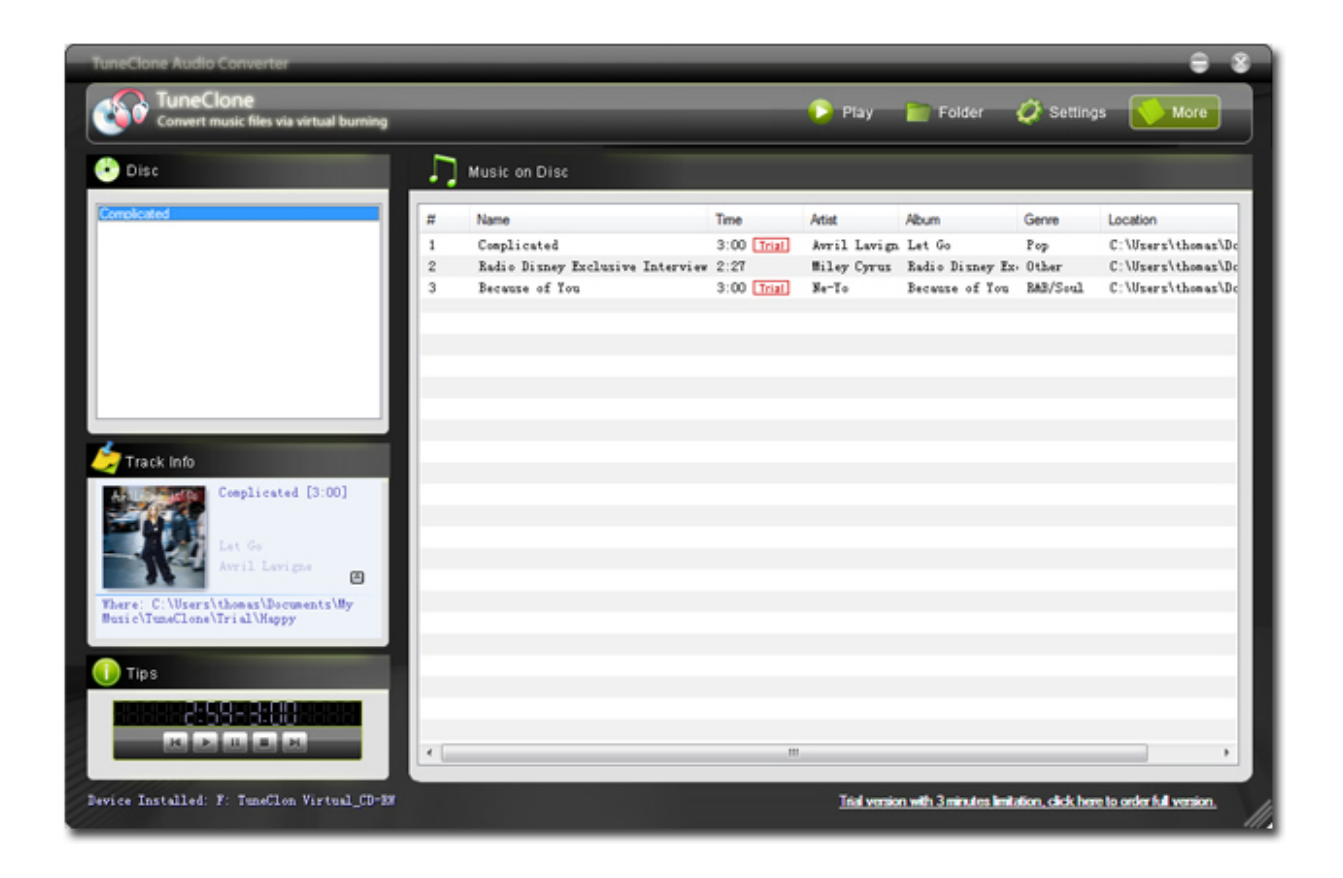

The most important step is to choose the cd burner. Then the software can convert the music files automatically. It is exceedingly easy when you want to batch convert lots of files.